## 「印刷」から書き出す場合

PowerPoint のドキュメントを開きます(まだ開いていない場合)。

「ファイル/印刷」を選択します。

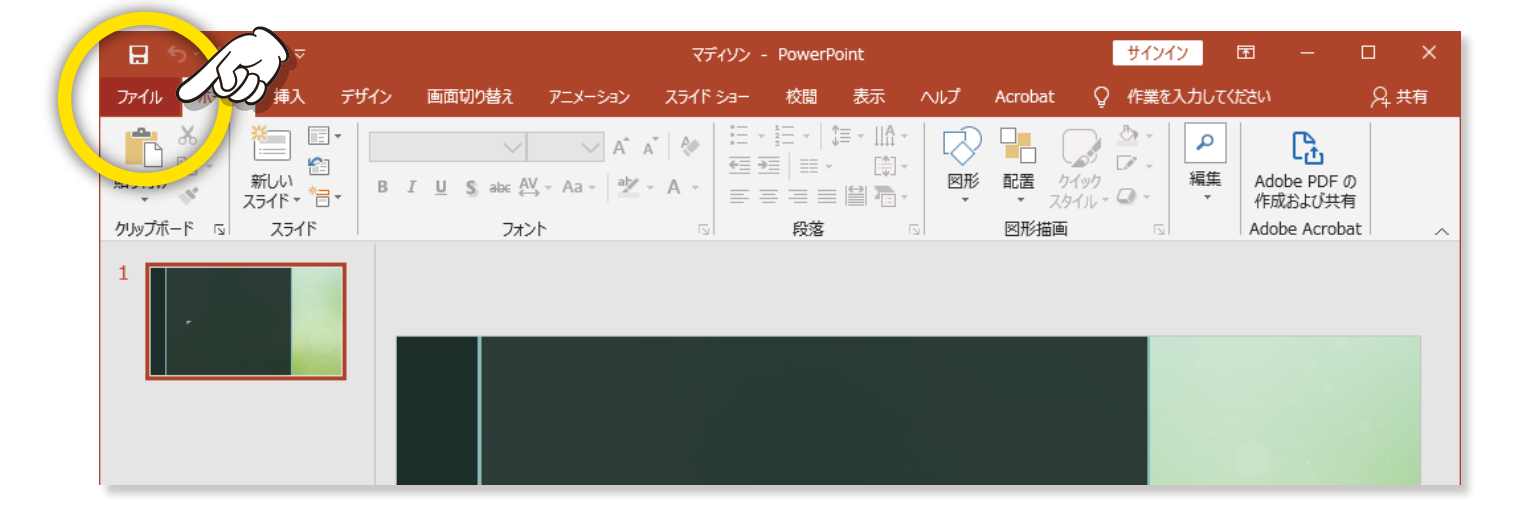

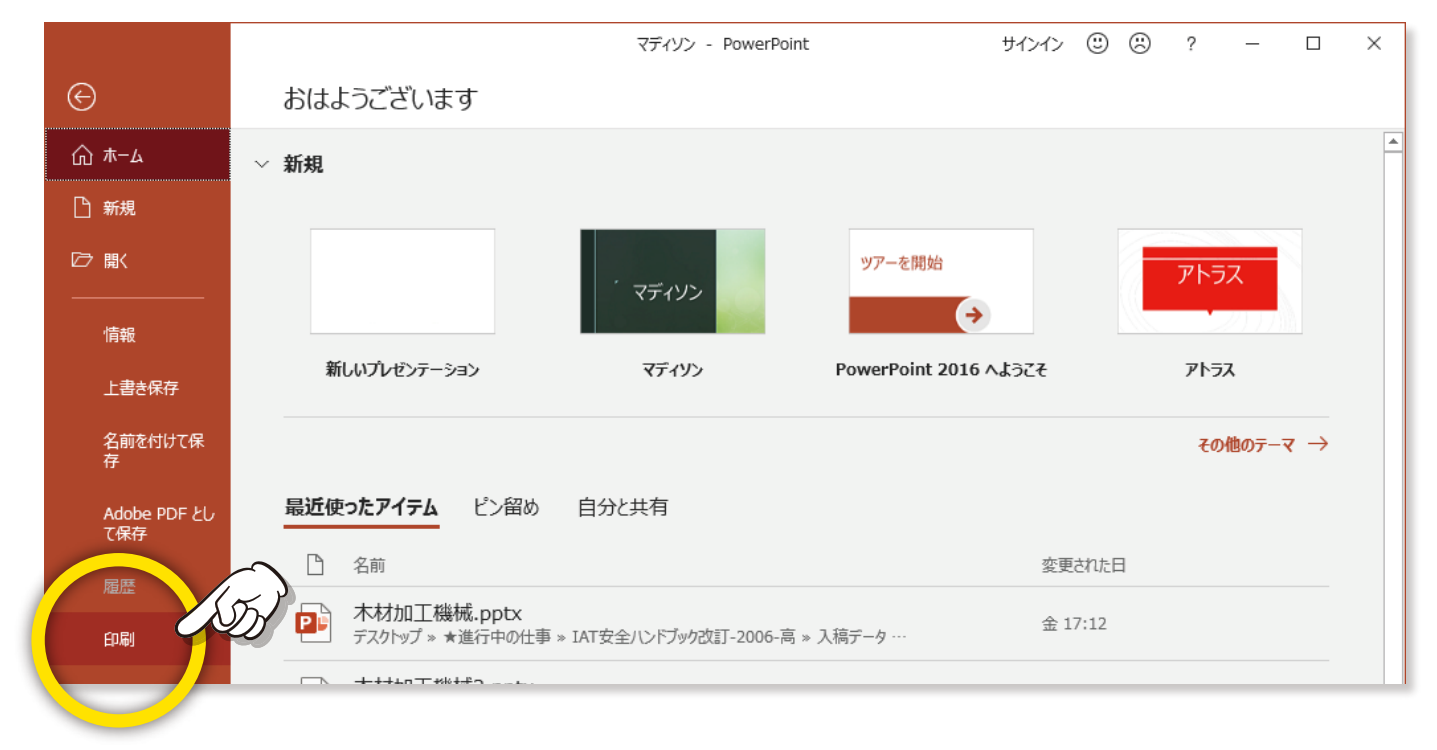

## プリンターポップアップメニューから「Adobe PDF」を選択します。

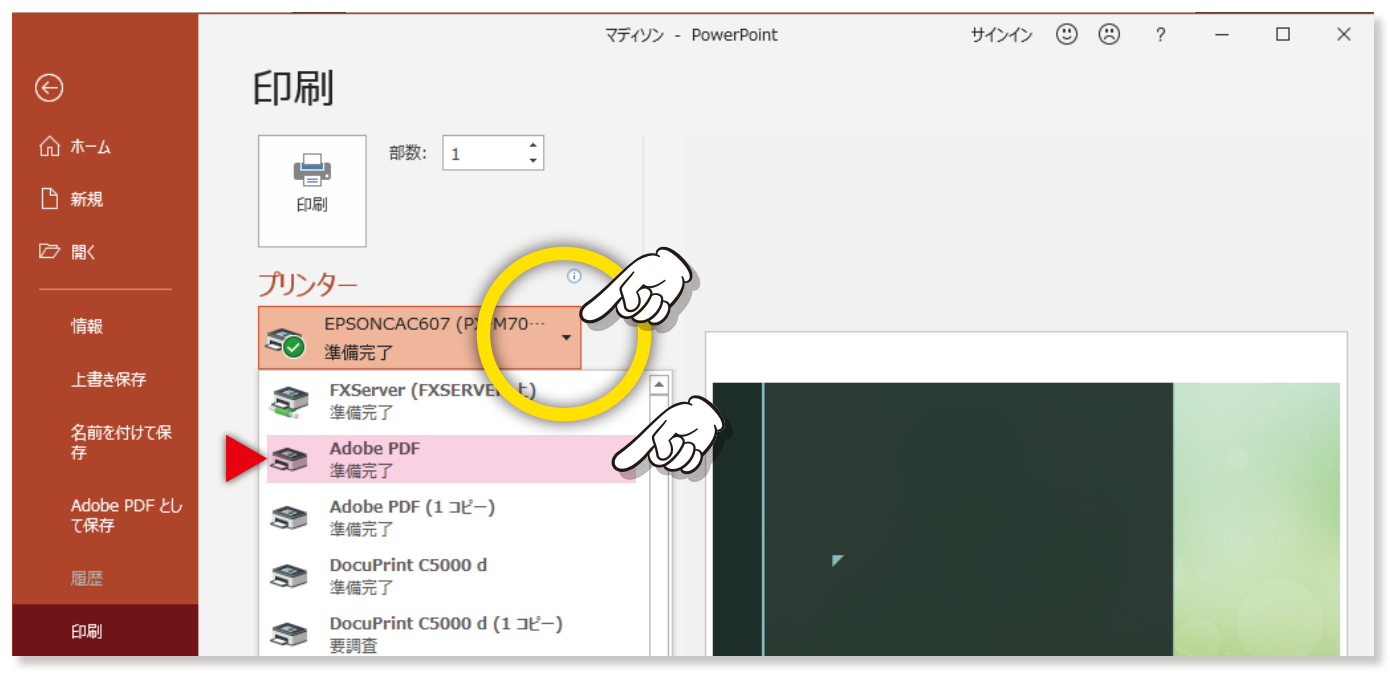

## 「プリンターのプロパティ」をクリックします。

変換の設定をカスタマイズ(「PDF 設定」を「高品質印刷」または「PDF-X1a:2001」に設定)して「OK」をクリックします。

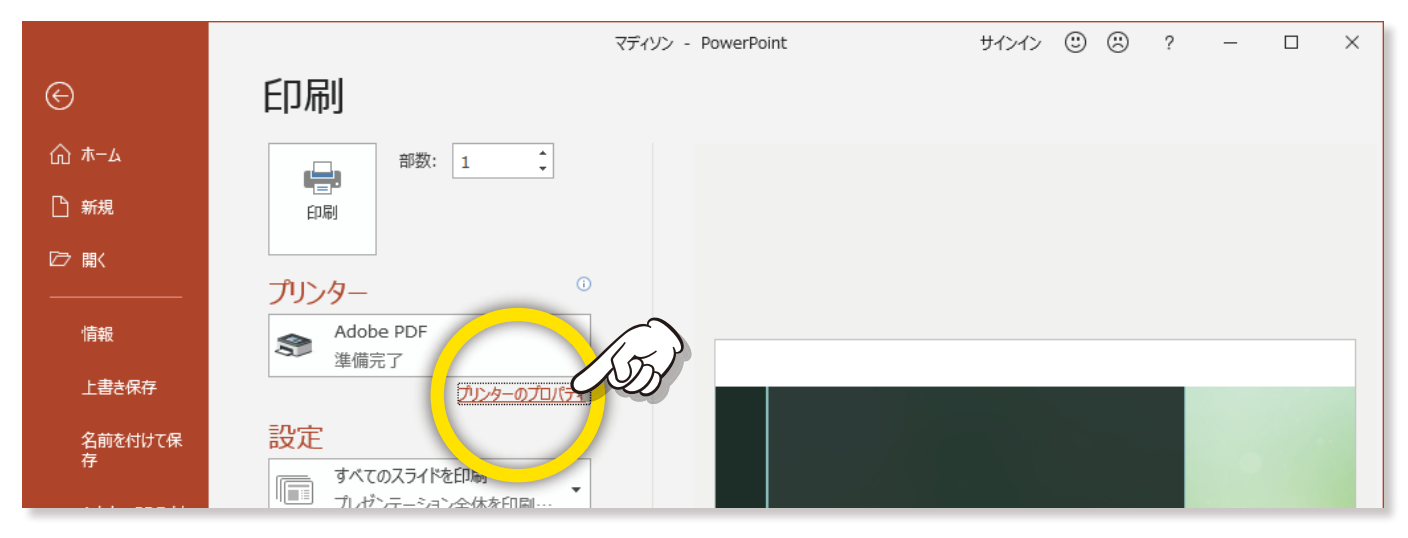

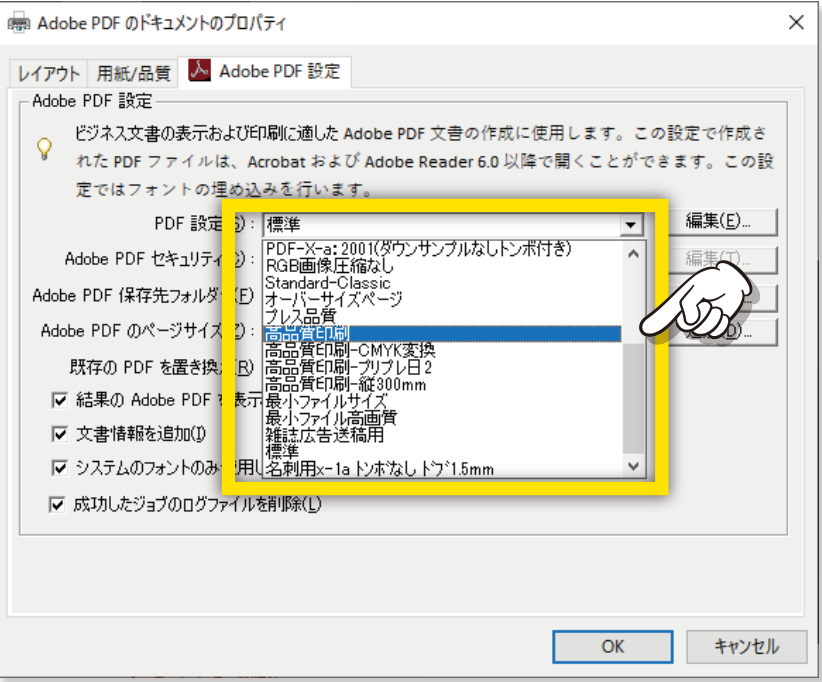

次に、「印刷」をクリックします。

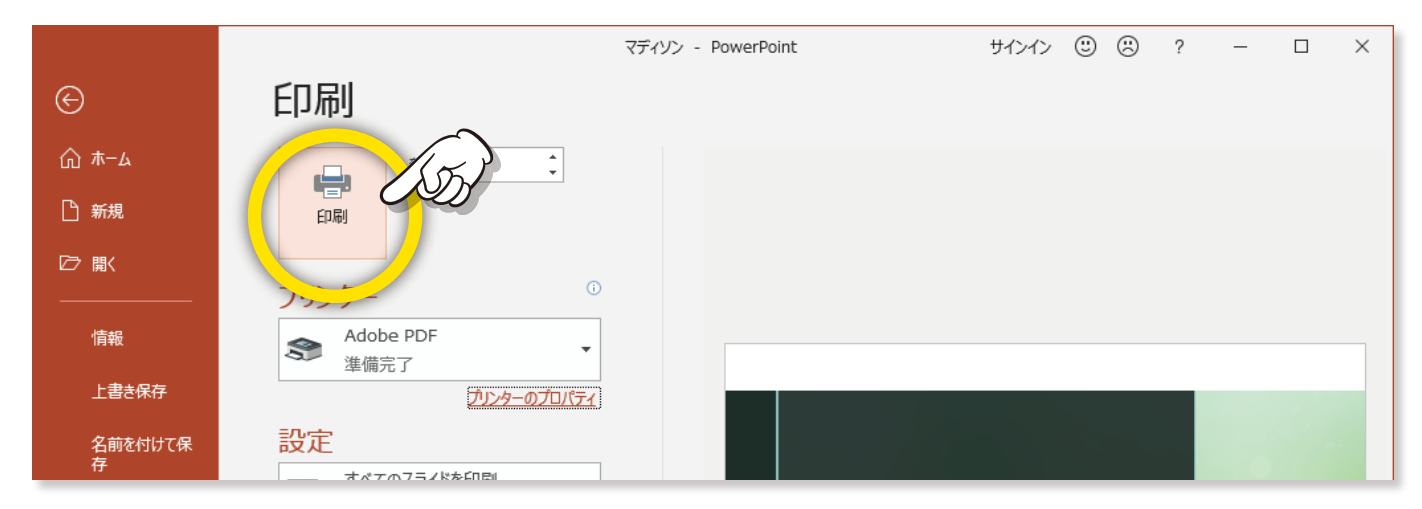

ファイルの名前を指定し、保存先フォルダーを選択して、「保存」をクリックします。